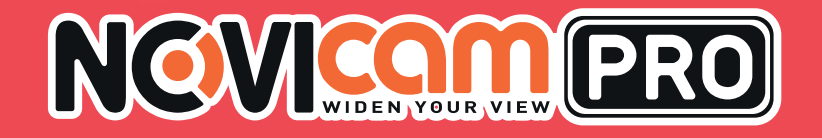

# ПРОФЕССИОНАЛЬНЫЕ ГИБРИДНЫЕ ВИДЕОРЕГИСТРАТОРЫ 5 В 1 TR1004A| TR1008A| TR1016A| TR1116LF

# ДАГ И ДАГАЛАНЫН ДАГАДАНЫН АДА САН ДАГАЛАНЫН АДА САН ДАГАЛАНЫН АДА САН ДАГАЛАНЫН АДА САН ДАГАЛАНЫН АДА САН ДАГА<br>ДАСПОРТ ИЗДЕЛИЯ КРАТКОЕ РУКОВОДСТВО ПОЛЬЗОВАТЕЛЯ ГАРАНТИЙНЫЙ ТАЛОН

Данный документ содержит ознакомительную информацию, которая может быть изменена без предварительного уведомления для улучшения качества продукта V 1.2

#### ПРЕДУПРЕЖДЕНИЕ

ПОЛЬЗОВАТЕЛЬ СИСТЕМЫ ОТВЕТСТВЕНЕН ЗА ПОДЧИНЕНИЕ ВСЕМ ПОЛОЖЕНИЯМ ДЕЙ-СТВУЮЩЕГО ЗАКОНОДАТЕЛЬСТВА В ОТНОШЕНИИ МОНИТОРИНГА И ЗАПИСИ ВИДЕО И АУДИО СИГНАЛА. NOVICAM НЕ НЕСЕТ ОТВЕТСТВЕННОСТИ ЗА НАРУШЕНИЕ ТРЕБОВАНИЙ ЗАКОНА И ИНЫХ ПРАВОВЫХ АКТОВ В ПРОЦЕССЕ ИСПОЛЬЗОВАНИЯ СИСТЕМЫ.

#### ВНИМАНИЕ

ДЛЯ ПРЕДОТВРАЩЕНИЯ РИСКА ВОЗНИКНОВЕНИЯ ПОЖАРА ИЛИ ОПАСНОСТИ ПОРАЖЕ-НИЯ ЭЛЕКТРИЧЕСКИМ ТОКОМ НЕ ПОДВЕРГАЙТЕ ИЗДЕЛИЕ ВОЗДЕЙСТВИЮ ДОЖДЯ И ВЛАГИ. НЕ ВСТАВЛЯЙТЕ МЕТАЛЛИЧЕСКИЕ ОБЪЕКТЫ В ОТВЕРСТИЯ ДЛЯ ВЕНТИЛЯЦИИ И ДРУГИЕ ОТКРЫТЫЕ УЧАСТКИ УСТРОЙСТВА.

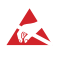

Устройство чувствительно к прикосновениям (статическому электричеству).

Стрелка в виде молнии в равностороннем треугольнике предупреждает пользователя о наличии электрического напряжения внутри устройства, которое может представлять для человека опасность поражения электрическим током.

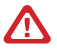

Восклицательный знак в равностороннем треугольнике информирует пользователя о наличии важных инструкций по эксплуатации и техническому обслуживанию, приложенных к изделию.

#### МЕРЫ ПРЕДОСТОРОЖНОСТИ:

1. Если у вас нет специального технического образования, прежде чем начать работу с устройством, внимательно ознакомьтесь с инструкцией по эксплуатации.

2. Пожалуйста, не разбирайте внутренние части устройства, это может препятствовать правильному функционированию устройства и, возможно, сделает гарантию недействительной. Внутри устройства нет частей, которые подлежат замене по отдельности.

3. Все электрические контакты соединяйте в полном соответствии с бирками и инструкциями, указанными в данном руководстве. В противном случае вы можете нанести изделию непоправимый ущерб и тем самым сделать гарантию недействительной.

4. Рекомендуется использовать грозозащиту и подавитель скачков напряжения перед введением устройства в эксплуатацию.

5. Пожалуйста, не эксплуатируйте устройство в условиях, если температура, показатели влажности и технические характеристики ИП превышают установленные значения для данного прибора.

#### NOVICAM PRO TR1004A|TR1008A|TR1016A|TR1116LF NOVICOM ERO

#### УВАЖАЕМЫЙ ПОКУПАТЕЛЬ!

Поздравляем Вас с покупкой! Мы делаем все возможное, чтобы наша продукция удовлетворяла Вашим запросам.

Перед началом эксплуатации изделия, пожалуйста, ознакомьтесь внимательно с кратким руководством пользователя и с условиями гарантийного обслуживания.

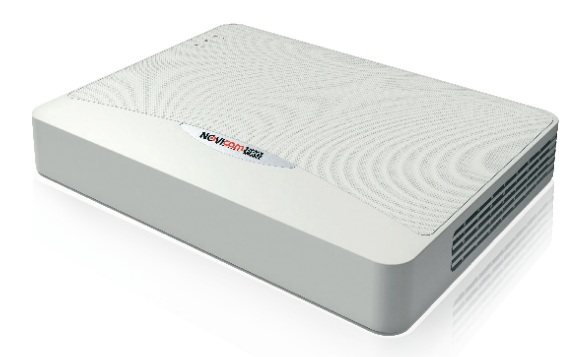

#### Модель: NOVIcam PRO TR1004A | TR1008A | TR1016A | TR1116LF

#### Профессиональные гибридные видеорегистраторы 5 в 1

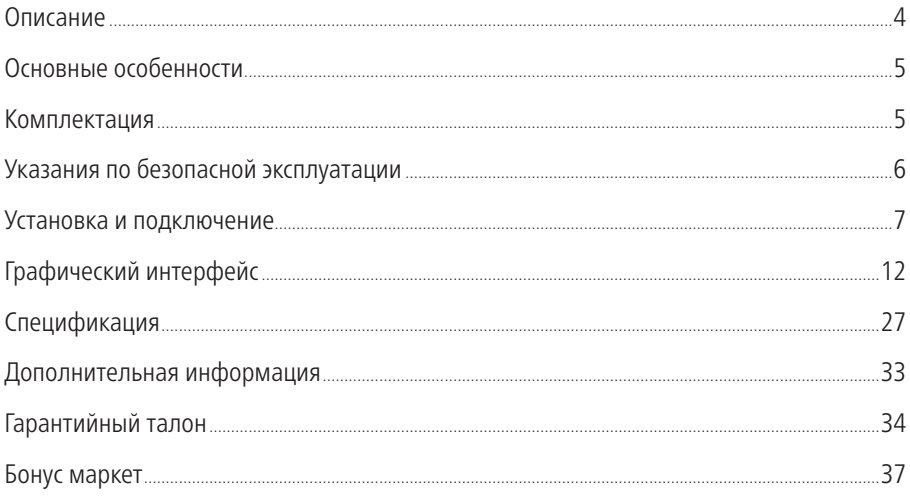

# <span id="page-3-0"></span>**NGVICOM PRO**

## **ОПИСАНИЕ**

NOVIcam PRO TR1004A|TR1008A|TR1016A|TR1116LF представляют собой профессиональные гибридные видеорегистраторы, созданные на основе новейших технологий - TVI, AHD, CVI. Данная технология позволяет использовать высокочастотный видеосигнал с разрешением HD и Full HD и передавать его на расстояние до 500 м.

Благодаря высокопроизводительному процессору и профессиональной операционной системе, регистраторы гибко настраиваются под необходимые условия и работают одновременно с TVI, AHD, CVI, Аналоговыми и IP камерами. Возможность настройки качества записи по событиям и запись видеоданных в формате H.264 позволяет экономить место на жестком диске (поддерживается HDD до 8 Tб). Функции удаленного одновременного подключения до 128 клиентов и облачный сервис P2P позволяют легко подключиться и настроить видеорегистратор пользователям, где бы они не находились.

Совместимость программного обеспечения PRO серии позволяет объединять аналоговые, TVI и IP регистраторы NOVIcam PRO в единую сеть наблюдения с возможностью удаленной настройки и управления.

Видеорегистраторы NOVIcam PRO TR1004A|TR1008A| TR1016A| TR1116LF управляют видеокамерами TVI с UTC меню через кабель видеосигнала, что облегчает настройку системы видеонаблюдения и не требует дополнительной прокладки кабелей.

NOVIcam PRO TR1004A|TR1008A| TR1016A| TR1116LF позволят модернизировать уже установленную систему видеонаблюдения до высокого разрешения, используя одновременно TVI, AHD, CVI, Аналоговые и IP камеры и станут незаменимым помощником по обеспечению безопасности. Видеорегистратор идеально подходит для использования в магазинах, банках, ресторанах, коттеджных поселках, автостоянках, торговых центрах, аэропортах, стадионах, складах и других помещениях больших и средних площадей.

# <span id="page-4-0"></span>NOVIcam PRO TR1004A|TR1008A|TR1016A|TR1116LF NGVICOM ERO

#### **ОСНОВНЫЕ ОСОБЕННОСТИ**

- Живое видео в разрешении 720p / 1080p / 3Мп (для TR1116FL)
- Подключение TVI, AHD, CVI, IP и аналоговых камер
- Квотирование дискового пространства
- Бесплатный облачный сервис P2P
- Поддержка HDD до 8 Тб
- Дальность передачи TVI, AHD и CVI сигнала до 500 м
- Управление UTC меню TVI камер через кабель видеосигнала
- Просмотр с мобильных устройств iPad, iPhone, Android

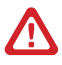

#### Внимание:

Для поддержки всех новейших функций, необходимо установить обновленную прошивку с сайта www.novicam.ru

#### **КОМПЛЕКТАЦИЯ**

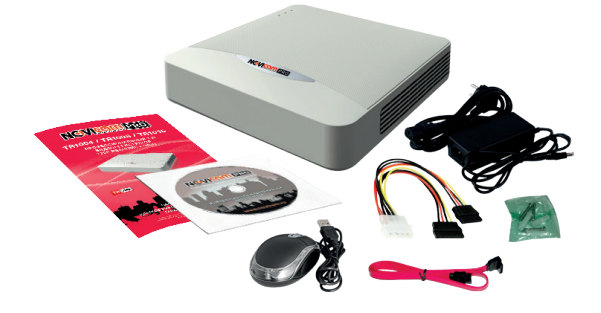

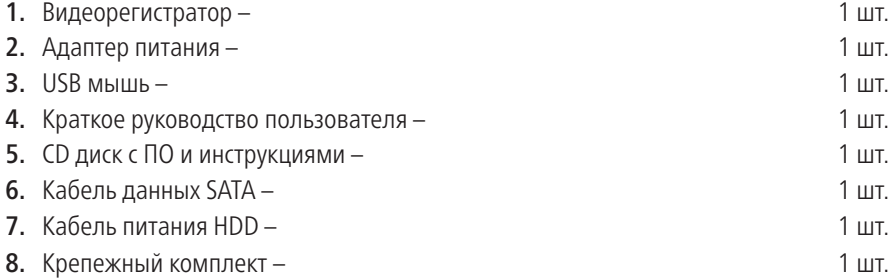

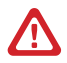

#### Внимание:

NOVIcam оставляет за собой право вносить любые изменения в изделие без предварительного уведомления. В комплект не включен жесткий диск.

# <span id="page-5-0"></span>**NGVICAM PRO**

## **УКАЗАНИЯ ПО БЕЗОПАСНОЙ ЭКСПЛУАТАЦИИ**

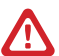

#### Внимание:

Перед подключением внимательно прочтите инструкцию на видеорегистратор.

#### **1. Напряжение питания.**

- 1.1. Используйте только рекомендованное напряжение питания.
- 1.2. Перед включением оборудования убедитесь в том, что соединительные провода (разъемы) подключены с соблюдением полярности. Неверное соединение может привести к повреждению и/или неправильному функционированию оборудования.

#### **2. Условия эксплуатации.**

- 2.1. Не располагайте видеорегистратор в местах попадания прямых солнечных лучей.
- 2.2. Строго соблюдайте установленный для данного видеорегистратора температурный режим.
- 2.3. Не устанавливайте видеорегистратор:
	- в зонах с влажностью и уровнем загрязнения воздуха более 95%;
	- в области повышенного испарения и парообразования или усиленной вибрации.
- 2.4. Не закрывайте вентиляционные отверстия видеорегистратора.
- 2.5. Не стоит размещать видеорегистратор в непосредственной близости от источников мощных электромагнитных полей (например: радиотелефон, микроволновая печь и т.д.), так как видеосигнал может быть искажен помехами.
- 2.6. Для установки видеорегистратора следует оставить достаточное пространство для легкого доступа к кабелю электропитания и выходам (разъемам) для дальнейшей эксплуатации изделия.
- 2.7 Предотвращайте механические повреждения видеорегистратора.
- 2.8 Регистратор требует ежемесячного обслуживания.

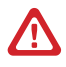

#### Внимание:

Несоблюдение условий хранения и эксплуатации регистратора могут привести к повреждению оборудования.

## **УСТАНОВКА И ПОДКЛЮЧЕНИЕ**

- <span id="page-6-0"></span>**1.** Перед установкой проверьте комплектацию. Она должна соответствовать заявленной в паспорте модели.
- **2.** Осмотрите устройство перед использованием. Извлеките из упаковки и проверьте на предмет повреждений, которые могли произойти во время транспортировки.
- **3.** При обнаружении каких–либо несоответствий в комплектации или повреждений видеорегистратора, обратитесь к производителю или дистрибьютору для замены устройства.
- **4.** В случае неисправности не осуществляйте самостоятельный ремонт устройства.
- **5.** Убедитесь, что в месте установки достаточно пространства для размещения видеорегистратора. Проверьте, чтобы был доступ к задней панели видеорегистратора для осуществления коммутации.

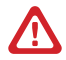

#### Внимание:

Пожалуйста сохраните упаковку от видеорегистратора. Вы сможете использовать ее для отправки устройства в ремонт, если в процессе эксплуатации будут выявлены какие-либо неисправности.

### **УСТАНОВКА И ПОДКЛЮЧЕНИЕ**

#### УСТАНОВКА ЖЕСТКОГО ДИСКА

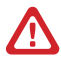

#### Внимание:

При работе с чувствительными к статическому электричеству устройствами, такими как жесткий диск или регистратор, убедитесь в антистатической защите вашего рабочего места. Любая электростатическая энергия может повредить жёсткий диск или видеорегистратор.

## Шаг 1

Снимите верхнюю часть регистратора, предварительно открутив 4 фиксирующих винта, расположенных на нижней части корпуса видеорегистратора (рис.1)

#### Шаг 2

Установите жесткий диск. Подключите SATA кабель питания и данных (рис.2)

#### Шаг 3

Зафиксируйте жесткий диск 4 винтами с нижней части корпуса видеорегистратора (рис.3)

#### Шаг 4

Установите верхнюю крышку и закрутите фиксирующие винты (рис.1)

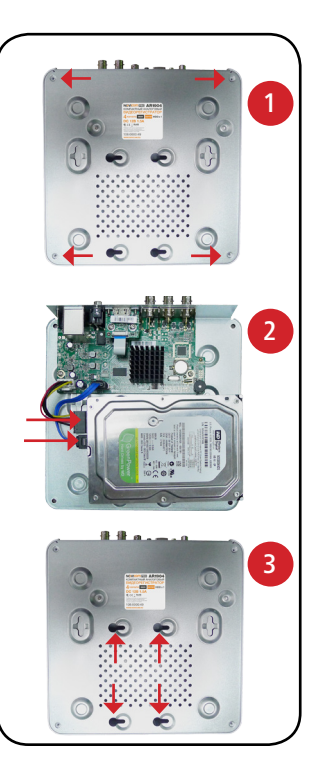

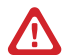

#### Внимание:

Рекомендуется устанавливать специальные жесткие диски для систем видеонаблюдения Western Digital серии Purple. Модели: WD10PURX, WD20PURX, WD30PURX, WD40PURX, WD60PURX. После установки диска необходимо инициализировать его перед началом записи. За более подробными указаниями, пожалуйста, обратитесь к полному руководству пользователя, расположенном на прилагаемом CD диске.

## NOVIcam PRO TR1004A|TR1008A|TR1016A|TR1116LF NOVICOM PRO

## **УСТАНОВКА И ПОДКЛЮЧЕНИЕ**

# ИНТЕРФЕЙС ПЕРЕДНЕЙ ПАНЕЛИ

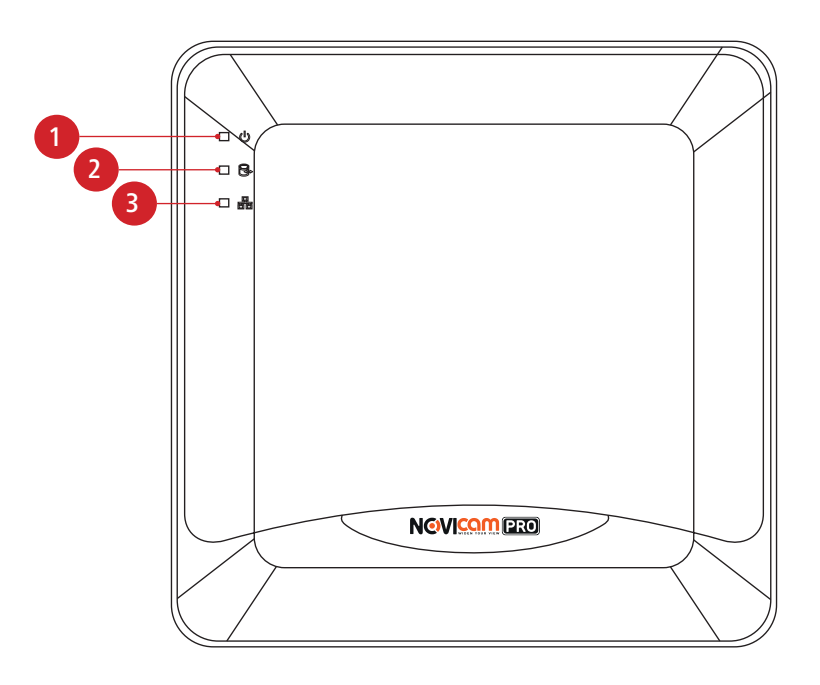

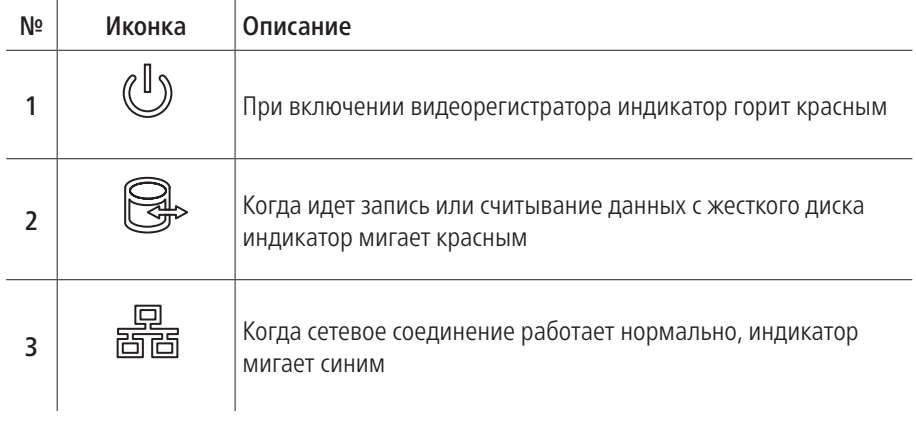

# NGVICOM PRO

## **УСТАНОВКА И ПОДКЛЮЧЕНИЕ**

## ИНТЕРФЕЙС ЗАДНЕЙ ПАНЕЛИ

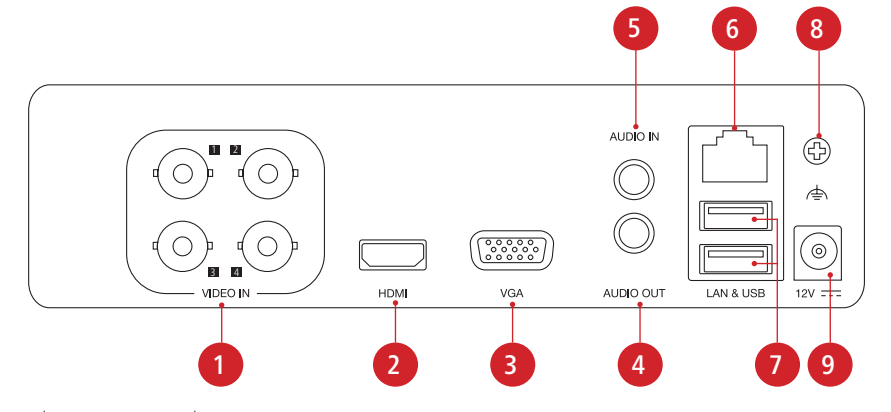

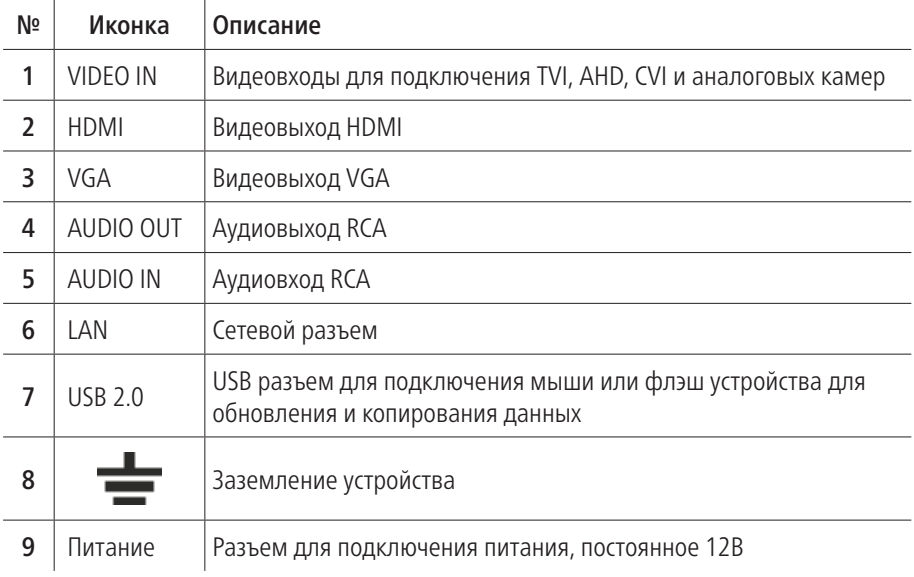

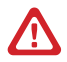

#### Внимание:

Количество видео и аудио входов может меняться в зависимости от модели регистратора.

# NOVIcam PRO TR1004A|TR1008A|TR1016A|TR1116LF NOVICOM PRO

## **УСТАНОВКА И ПОДКЛЮЧЕНИЕ**

#### РАБОТА USB МЫШИ

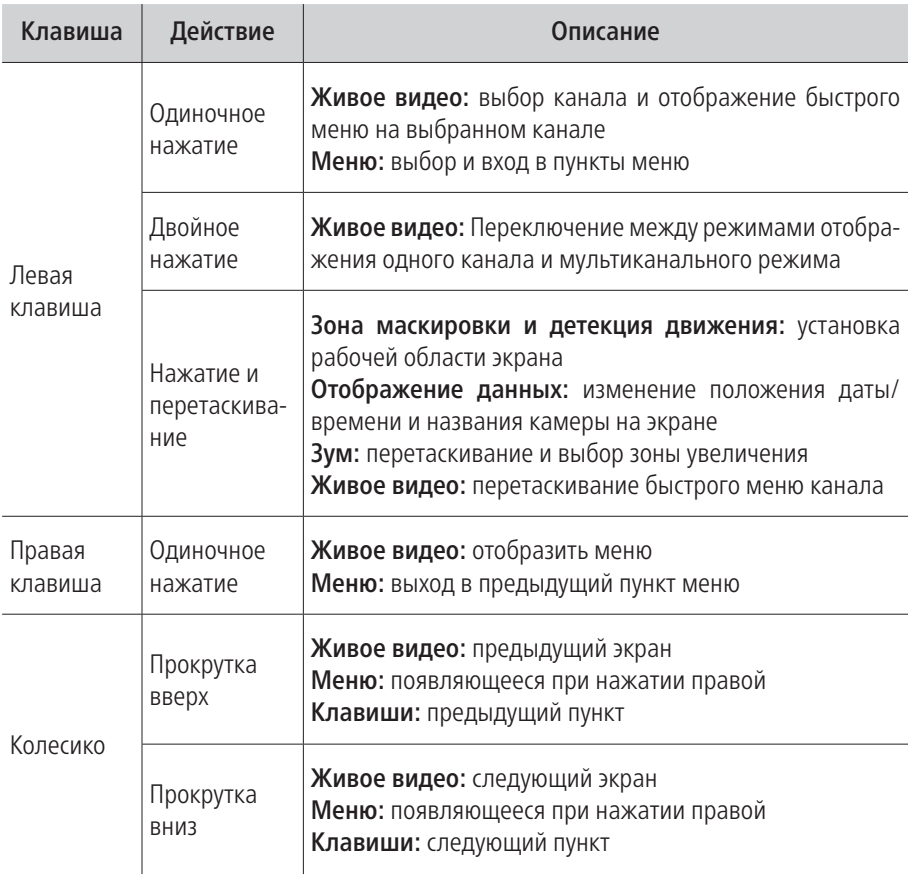

Ï

## <span id="page-11-0"></span>ОПИСАНИЕ ИКОНОК

Иконки отображаются в каждом окне, в правом верхнем углу. Можно отключить или изменить положение на экране имени канала, текущей даты и времени.

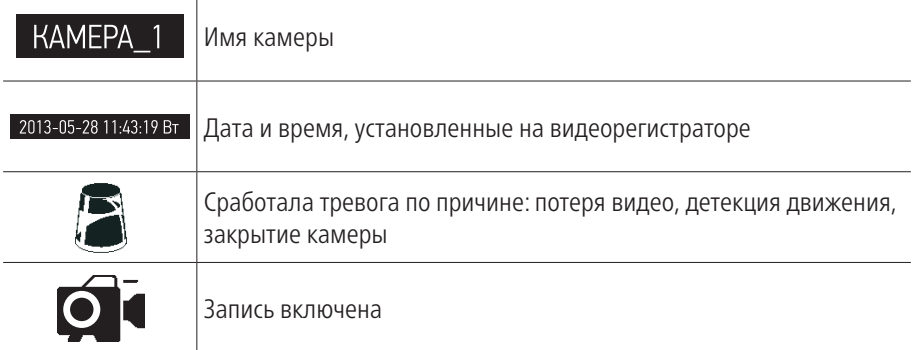

## БЫСТРАЯ НАСТРОЙКА

После включения видеорегистратора, автоматически запускается помощник. Он поможет быстро установить основные настройки. Для возврата в предыдущий пункт настроек, нажмите Пред. Для сохранения изменений (если они были) и перехода к следующим настройкам, нажмите Применить или След. Для отмены изменений и выхода из помощника, нажмите Отмена или Выйти.

1. Создание пароля администратора. Первое окно помощника предлагает создать пароль администратора (пароля по умолчанию нет). Пароль обязательно должен содержать буквы и цифры, и иметь не менее 8 знаков. В правом поле отображается надежность введенного пароля.

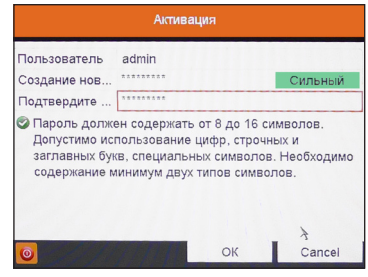

Рис. 1 Создание пароля администратора

В дальнейшем при входе будет необходимо просто ввести заданный пароль.

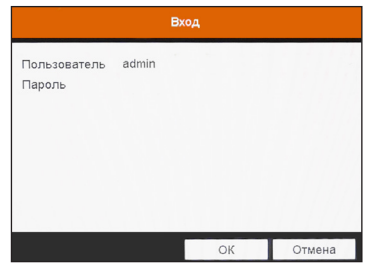

Рис. 2 Ввод пароля

2. Выбор языка системы. Можно выбрать Русский или Английский язык. Если язык был изменен, устройство будет перезагружено, после чего помощник появится еще раз.

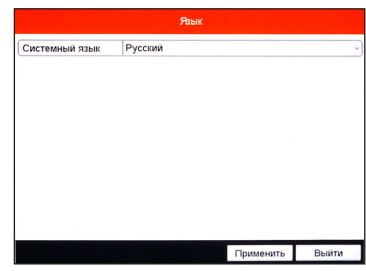

Рис. 3 Выбор языка

3. Активация помощника при включении видеорегистратора. Если галочка установлена, каждый раз при включении видеорегистратора будет появляться помощник и предлагать настроить основные параметры. При снятии галочки, помощник не будет появляться после включения видеорегистратора.

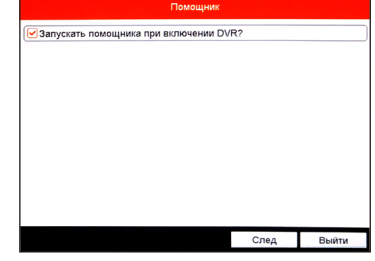

Рис. 4 Активация помощника

4. Установка даты и времени. Можно выбрать необходимый часовой пояс, установить формат даты (ГГГГ-ММ-ДД / ММ-ДД-ГГГГ / ДД-ММ-ГГГГ), установить системную дату и время.

| Помощник       |                                    |    |  |  |  |  |
|----------------|------------------------------------|----|--|--|--|--|
| Часовой пояс   | (GMT +04:00) Moscow, St.Petersburg |    |  |  |  |  |
| Формат даты    | ДД-ММ-ГГГГ                         | v  |  |  |  |  |
| Системная дата | 17-10-2014                         | Ë  |  |  |  |  |
| Время системы  | 10:53:52                           | ĉ. |  |  |  |  |
|                |                                    |    |  |  |  |  |
|                |                                    |    |  |  |  |  |

Рис. 5 Установка даты и времени

# **NGVICAM PRO**

#### **ГРАФИЧЕСКИЙ ИНТЕРФЕЙС**

5. Настройка сети. Можно выбрать скорость сети (10/100 Мбит). По умолчанию не стоит галочка DHCP – автоматического получения настроек сети (рекомендуется проставить). При этом, если в сеть подключен роутер/маршрутизатор, то видеорегистратор получит настройки сети автоматически. При снятой галочке можно задавать настройки сети вручную (IP адрес, Маска подсети, Шлюз, DNS).

6. Настройка портов и включение облачного сервиса. На данной странице можно назначить порты сервера, HTTP, RTSP. Также включить функцию автоматического открытия портов (UPnP), облака Р2Р (Cloud P2P) и выбрать сервер (не рекомендуется менять сервер, установленный по умолчанию). Ниже отображается код проверки и статус подключения к облаку.

7. Инициализация жесткого диска. При подключении нового жесткого диска, его необходимо инициализировать для корректной работы с видеорегистратором. При этом диск будет отформатирован и все данные с него будут удалены.

8. Настройка записи. Предлагается для одного канала (по умолчанию – первого). Можно включить запись, если поставить галочку напротив Начать запись. Далее надо выбрать тип записи – она будет вестись постоянно или только по детектору движения. Выбранные настройки можно скопировать на все остальные каналы (или выбрать несколько каналов, для которых необходимо установить такие же настройки), нажав клавишу Копия.

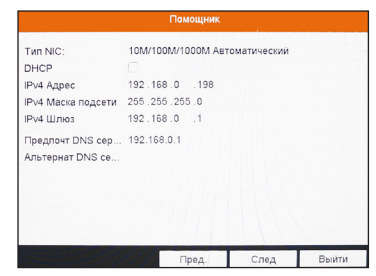

Рис. 6 Настройка сети

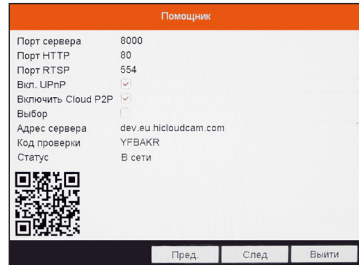

Рис. 7 Настройка портов и включение облака

| Помощник       |             |                                   |                     |      |                |  |  |
|----------------|-------------|-----------------------------------|---------------------|------|----------------|--|--|
|                | М., Емкость | Статус                            | Свойство            | Tun  | Свободное      |  |  |
|                | <b>OMB</b>  | Не существует                     | Чтение/3 Локаль 0MB |      |                |  |  |
| $\overline{2}$ | <b>OMB</b>  | Не существует Чтение/3 Локаль ОМВ |                     |      |                |  |  |
| 17             | <b>OMB</b>  | Выключен                          | Чтение/3. NAS       |      | OMB            |  |  |
|                |             |                                   |                     |      |                |  |  |
|                |             |                                   |                     |      |                |  |  |
|                |             | Пред.                             |                     | След | Иниц.<br>Выйти |  |  |

Рис. 8 Инициализация жёсткого диска.

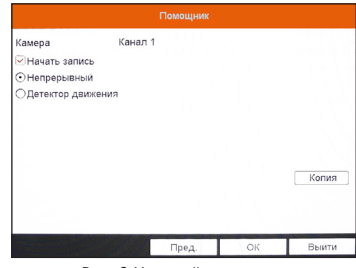

Рис. 9 Настройка записи.

## ДОСТУП ЧЕРЕЗ ОБЛАЧНЫЙ СЕРВИС P2P

#### Шаг 1

Подключите интернет кабель в LAN разъем видеорегистратора. Включите питание. После загрузки помощник предложит установить настройки сети (Рис. 6). Выберите DHCP (рекомендуется). Если Вы уверены, что сможете ввести настройки сети правильно, можете снять галочку DHCP и ввести настройки вручную.

## Шаг 2

Для активации сервиса Р2Р войдите в пункт Меню — Конфигурация системы — Сеть — Доступ во внешнюю сеть и поставьте галочку Активировать облако Cloud P2P. Для сохранения настроек нажмите Применить.

| ※ Основные       | доступ во внешнюю сеть<br>Основной | <b>NAT</b><br>Дополнительные<br>Email<br><b>SNMP</b><br>PPPOE<br><b>NTP</b> |  |  |  |  |
|------------------|------------------------------------|-----------------------------------------------------------------------------|--|--|--|--|
| <b>26 Сеть</b>   | Enable Cloud P2P                   | ☑                                                                           |  |  |  |  |
| ₿ Тревога        | Активировать шифрование по         |                                                                             |  |  |  |  |
| <b># RS232</b>   | Код проверки                       | <b>VDYFSD</b>                                                               |  |  |  |  |
| <b>DDNS</b>      |                                    |                                                                             |  |  |  |  |
| • Отображение    | DDNS провайдер                     | <b>HIDDNS</b>                                                               |  |  |  |  |
| А Предупреждения | Адрес сервера                      | www.hiddns.com                                                              |  |  |  |  |
| а пользователь   | Доменное имя DVR                   |                                                                             |  |  |  |  |
|                  | Статус                             | Выключен                                                                    |  |  |  |  |
|                  | Пользователь                       |                                                                             |  |  |  |  |
|                  | Пароль                             |                                                                             |  |  |  |  |
|                  | Подтверждение пароля               |                                                                             |  |  |  |  |

Рис. 10 Активация облака

## Шаг 3

Для удаленного подключение необходимо знать уникальный номер (9-значный) и код проверки (6-значный). Код проверки можно посмотреть на той же странице, где происходит активация облака (Рис. 7) в строке Код проверки.

При вводе кода все буквы должны быть в верхнем регистре. Уникальный 9-значный номер устройства можно посмотреть двумя способами: 1) на стикере, размещенном на дне устройства смотреть пункт Serial №

# **NGVICAM PRO**

## **ГРАФИЧЕСКИЙ ИНТЕРФЕЙС**

(или считав QR-код); 2) в пункте Меню — Обслуживание — Сведения о системе — Сведения об устройстве — Серийный номер вторая группа из 9 цифр и есть этот уникальный номер (Рис. 11): например 473001384.

| 卷                     | Q                      | 阌 | Ą              | 醌 | 畅                      | r, | œ                | ◉ |                       | Обслуживание                 |  |
|-----------------------|------------------------|---|----------------|---|------------------------|----|------------------|---|-----------------------|------------------------------|--|
|                       | • Сведения о системе   |   |                |   | Сведения об устрристве |    | Статус канала    |   | Запись камеры<br>Сеть | Статус диска                 |  |
| 2. Информация журнала |                        |   | Имя устройства |   |                        |    | Embedded Net DVR |   |                       |                              |  |
|                       | <b>** Конфигурация</b> |   |                |   | Модель                 |    |                  |   | DS-7100HMAGH          |                              |  |
|                       | <b>1</b> Обновление ПО |   |                |   | Серииный номер         |    |                  |   |                       | 0820140715AAUM473009384M/CVU |  |
| et Flo ywan.          |                        |   |                |   | Версия прошивки        |    |                  |   | V2.2.13. Build 140714 |                              |  |
|                       |                        |   |                |   | Версия кодир.          |    |                  |   | V5.0. Build 140411    |                              |  |
| <b>Ф Детекция</b>     |                        |   |                |   | Код проверки           |    |                  |   | <b>IOJIXQ</b>         |                              |  |
|                       |                        |   |                |   |                        |    |                  |   |                       |                              |  |
|                       |                        |   |                |   |                        |    |                  |   |                       |                              |  |
|                       |                        |   |                |   |                        |    |                  |   |                       |                              |  |

Рис. 11 Уникальный номер устройства.

## $IIIar 4$

Для удаленного подключения с мобильного телефона или планшета через iVMS 4.5 PRO: 1) установите и откройте программу (см.пункт Доступ с мобильных устройств).

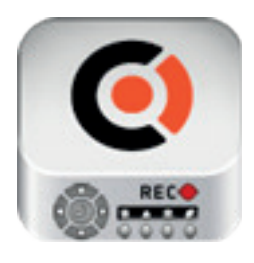

 iVMS 4.5PRO Рис. 12 Запуск приложения iVMS 4.5 PRO.

2) выберите пункт Cloud P2P.

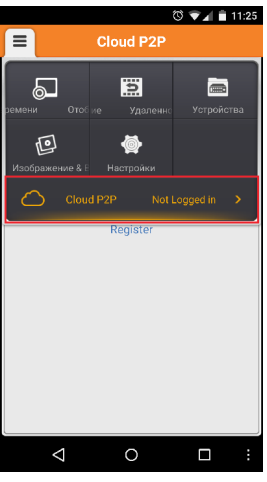

Рис. 13 Cloud P2P.

3) введите Имя пользователя и Пароль от Вашей учетной записи Р2Р (если Вы еще не зарегистрировались, необходимо нажать Register и зарегистрировать личный кабинет).

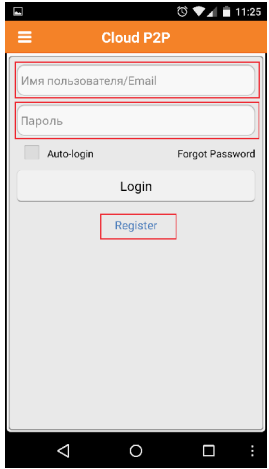

Рис. 14 Вход в учетную запись Р2Р

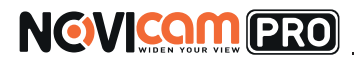

4) для добавления устройства нажмите +

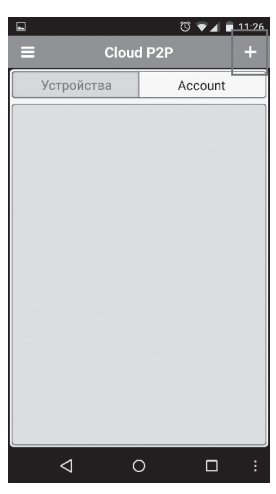

Рис. 15 Устройства

5) считайте QR-код на корпусе устройства или нажав на карандаш введите уникальный номер (9-значный) и код проверки (6-значный), расположенные в меню (см. Шаг 3).

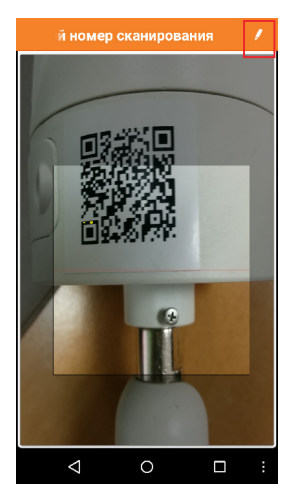

Рис. 16 Добавление устройства

6) выберите устройство для просмотра и нажмите Начать отображение в реальном времени.

#### Шаг 5

Для удаленного подключения на компьютере, откройте программу iVMS 4.1 и выберите раздел Управление устройством, нажав на Домик в левом верхнем углу.

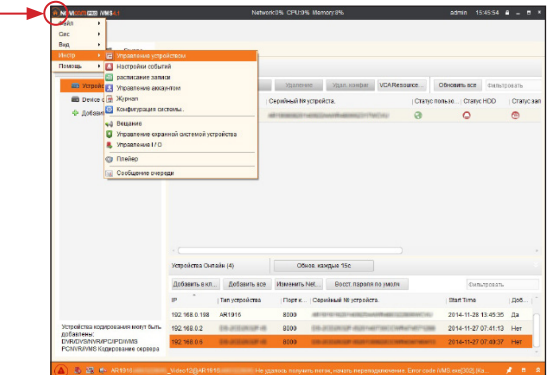

Рис. 17 Управление устройством

#### Шаг 6

Нажмите Добавить новый тип устройств. Выберите тип Р2Р.

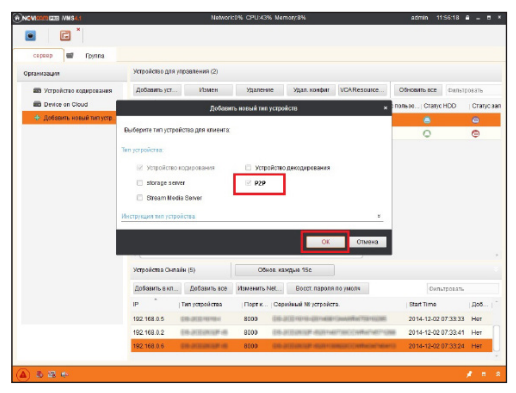

Рис. 18 Тип подключаемых устройств

#### Шаг 7

Зарегистрируйтесь в облачном сервисе, нажав на клавишу Регистрация (Register).

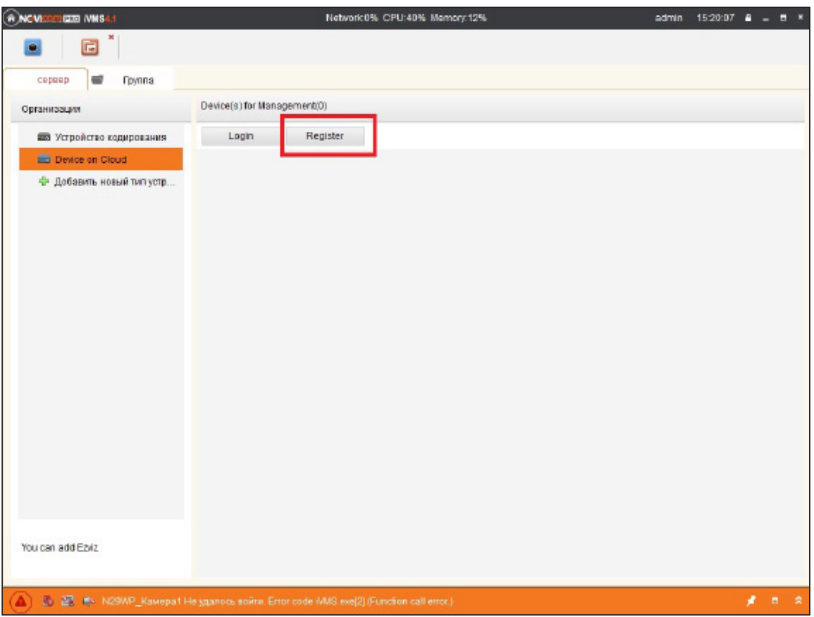

Рис. 19 Регистрация

#### Шаг 8

Заполните данные для регистрации: имя аккаунта, пароль, подтверждение пароля, e-mail, код с картинки. Затем нажмите Получить проверочный код (Get Email Code). На указанный e-mail адрес будет выслан проверочный код, который необходимо ввести в последнюю строку. Для завершения регистрации нажмите Регистрация (Register).

# NOVIcam PRO TR1004A|TR1008A|TR1016A|TR1116LF NOVICOM PRO

## **ГРАФИЧЕСКИЙ ИНТЕРФЕЙС**

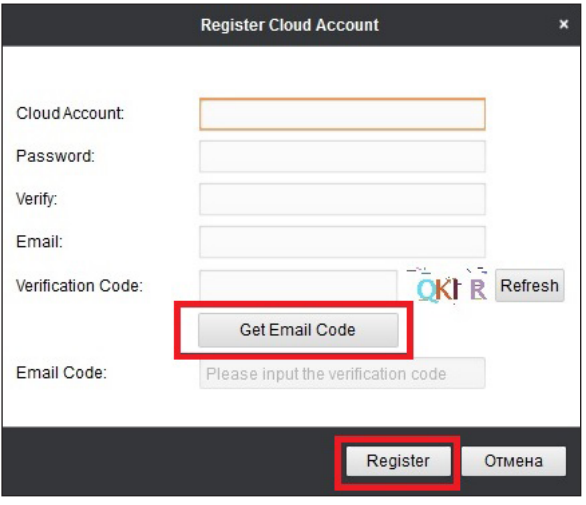

Рис. 20 Данные для регистрации

#### Шаг 9

Далее нажмите Логин (Login) и введите логин и пароль Вашего аккаунта.

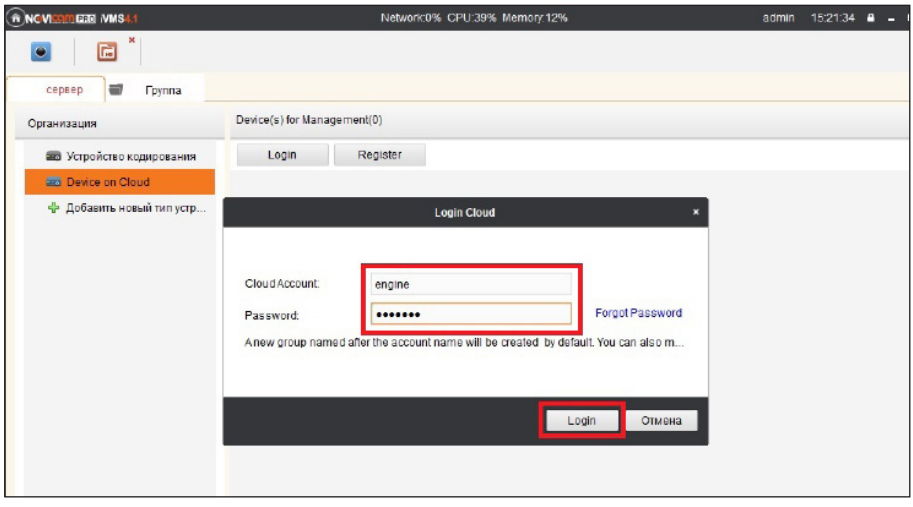

Рис. 21 Вход в аккаунт

#### Шаг 10

Для добавления устройства нажмите Добавить устройство (Add Device) и введите в верхнюю строчку уникальный 9-значный номер, а в нижнюю строчку 6-значный проверочный код (см. Шаг 3).

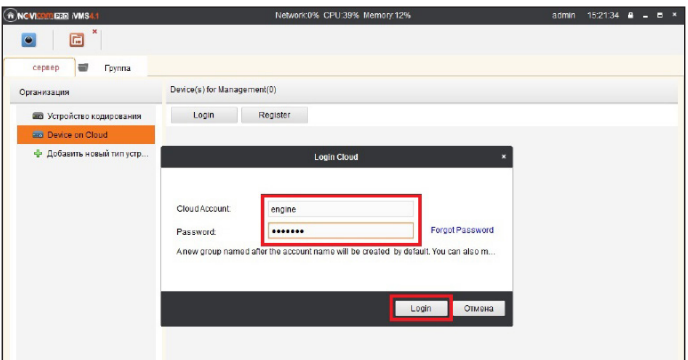

Рис. 22 Добавление устройства

## Шаг 11

Добавьте группу. Для этого перейдите на вкладку Группа, нажмите Добавить группу, введите имя группы и нажмите Ок. Можно создать группу по имени устройства, для этого необходимо проставить галочку Создание группы по имени устройства.

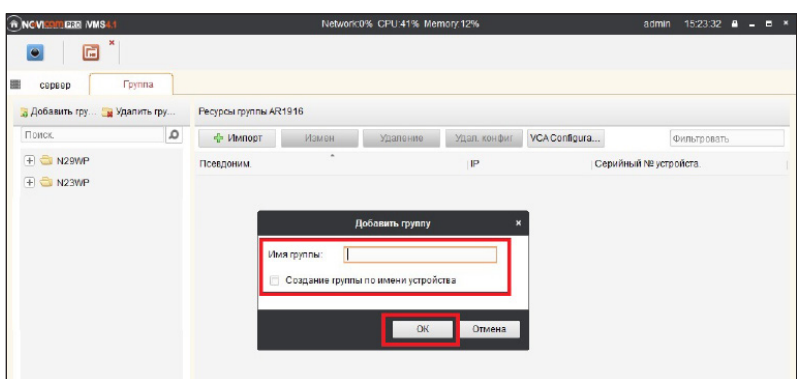

Рис. 23 Вход в аккаунт

## NOVIcam PRO TR1004A|TR1008A|TR1016A|TR1116LF NGWICOMPRO

## **ГРАФИЧЕСКИЙ ИНТЕРФЕЙС**

#### Шаг 12

Для добавления камер к просмотру необходимо выбрать пункт Кодирование каналов и нажать Импорт.

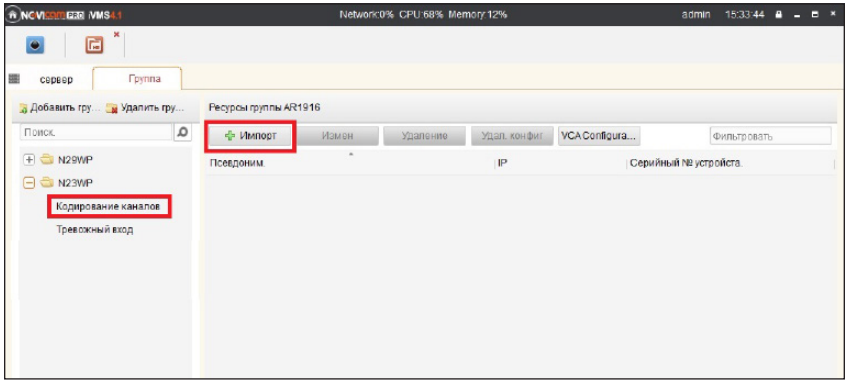

Рис. 24 Импорт камеры

#### Шаг 13

В появившемся окне слева отображаются устройства и каналы на каждом устройстве, которые можно добавить для просмотра. В правой стороне отображаются группы, в которые добавляются каналы (можно добавлять в одну группу каналы с разных устройств). Для добавления всех устройств со всеми со всеми каналами нажмите Импортировать все, для добавления только одного устройства нажмите (при этом будет создана папка с именем этого устройства), для добавления выделенного канала нажмите Импортировать. Для обновления списка нажмите .

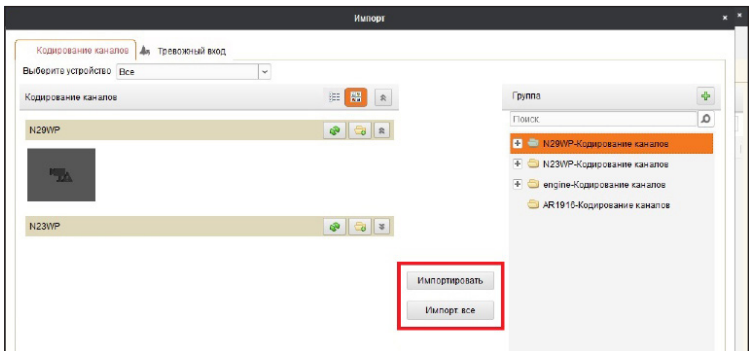

Рис. 25 Окно импорта камер

#### Шаг 14

После добавления выбранных каналов в группу, двойным щелчком мыши на любой из камер откройте окно настроек камеры. В данном окне необходимо: задать имя камеры, выбрать основной или дополнительный поток, установить протокол передачи, ввести проверочный 6-значный код в графу Проверочный код (Encryption Key).

Для быстрого назначения всех установок для остальных каналов нажмите Копия на и выделите необходимые камеры (название при этом будет изменено только на одной, исходной, камере). Нажмите Ок для сохранения настроек.

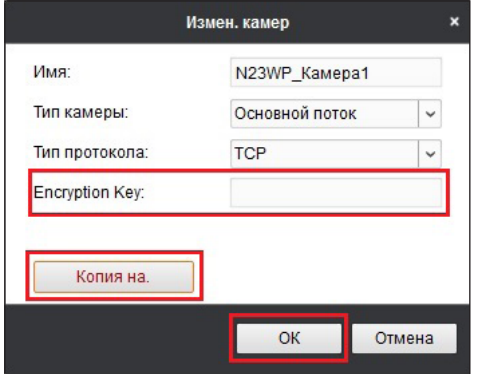

Рис. 26 Изменение настроек камеры

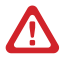

#### Внимание:

Для корректного отображения камеры необходимо ввести проверочный код. Чтобы закрыть окно импорта, нажмите  $\vert x \vert$  в правом верхнем углу.

## NOVIcam PRO TR1004A|TR1008A|TR1016A|TR1116LF NOVICOM ERO

#### **ГРАФИЧЕСКИЙ ИНТЕРФЕЙС**

#### Шаг 15

Для просмотра камер выберите пункт Вид – Основной ракурс. В левой части будут отображаться добавленные устройства. Разверните папку группы, камеры из которой необходимо просматривать, нажав на + слева от нее. Перетащите требуемые каналы в любое из окон просмотра справа (при двойном нажатии на камеру, она также начнет отображаться в выделенном окне справа).

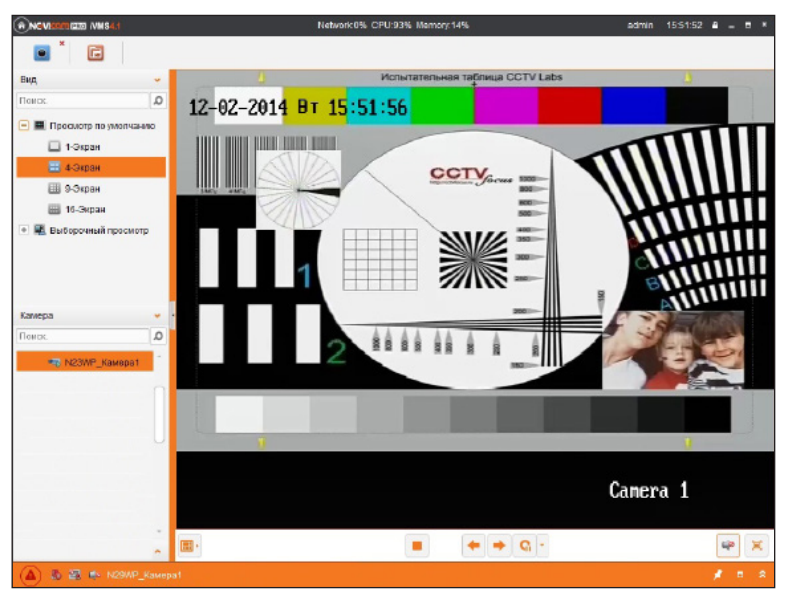

Рис. 27 Просмотр камеры

# **NGVICAM PRO**

## **ГРАФИЧЕСКИЙ ИНТЕРФЕЙС**

## ДОСТУП С МОБИЛЬНЫХ УСТРОЙСТВ

Для доступа к устройствам с мобильных телефонов или планшетов, необходимо использовать программу iVMS 4.5 PRO для смартфонов и планшетов на платформе Android и iOS.

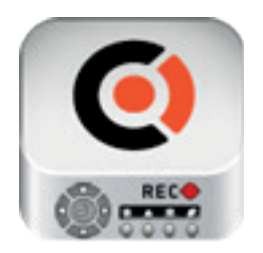

iVMS 4.5 PRO

Для того, чтобы скачать приложение:

- 1) Войдите со своего мобильного устройства в Google Play (для Android) или AppStore (для iOS).
- 2) Введите в строке поиска название приложения iVMS 4.5 PRO.
- 3) Нажмите на кнопку Установить и дождитесь окончания загрузки, значок приложения появится на рабочем столе.

Приложения имеют сходный интерфейс. Введите логин и пароль от своей учетной записи в облачном сервисе Р2Р и все добавленные устройства будут доступны к просмотру на мобильном.

# <span id="page-26-0"></span>NOVIcam PRO TR1004A|TR1008A|TR1016A|TR1116LF NOVICOM PRO

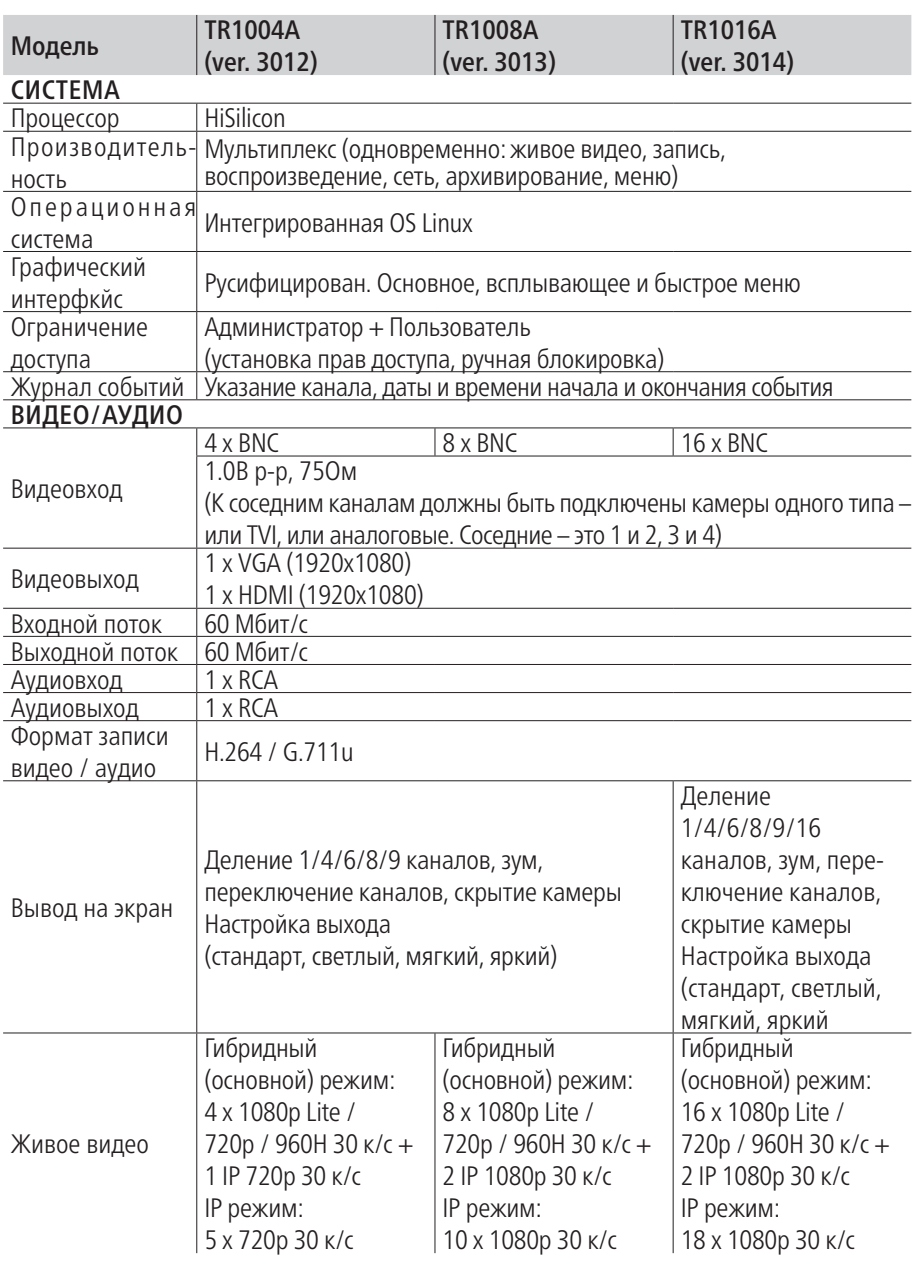

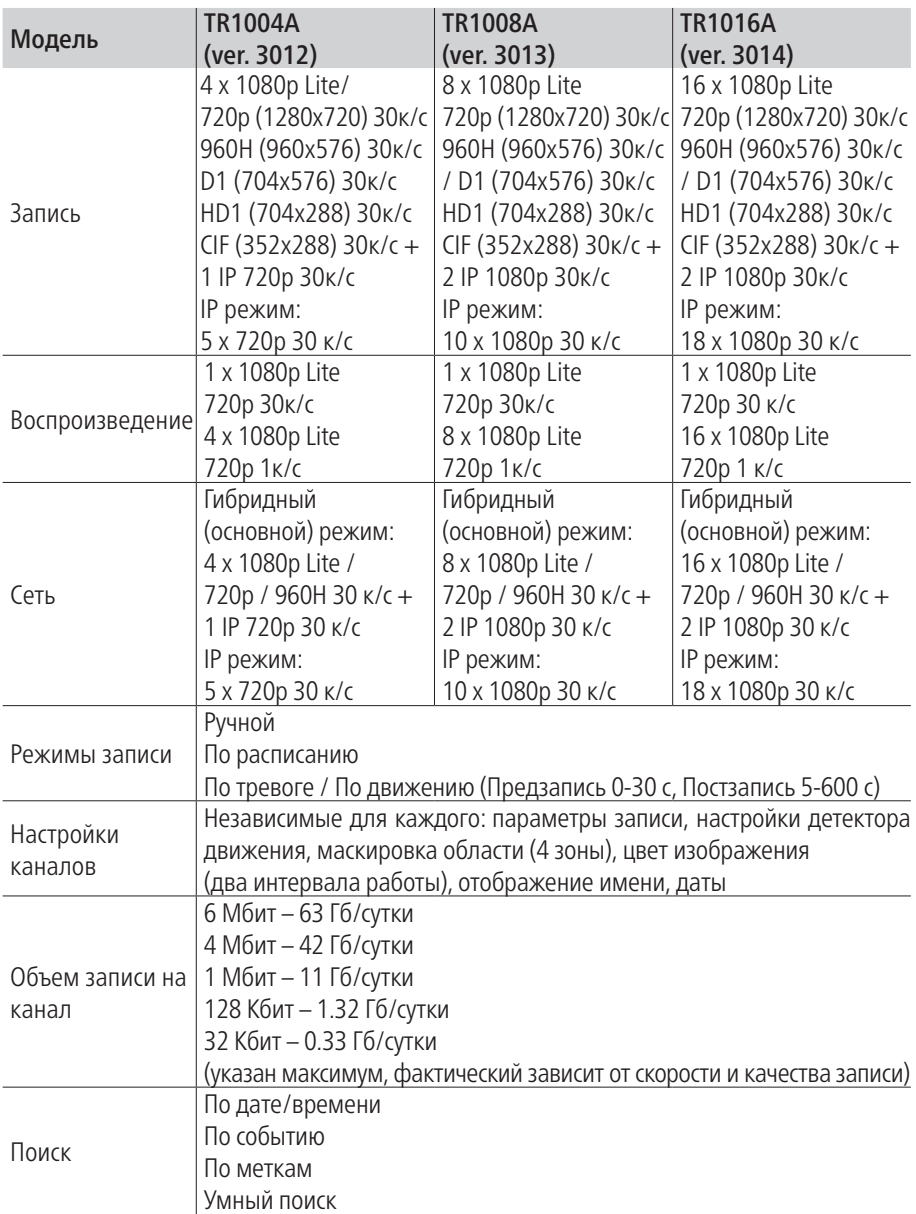

# NOVIcam PRO TR1004A|TR1008A|TR1016A|TR1116LF NOVICOM PRO

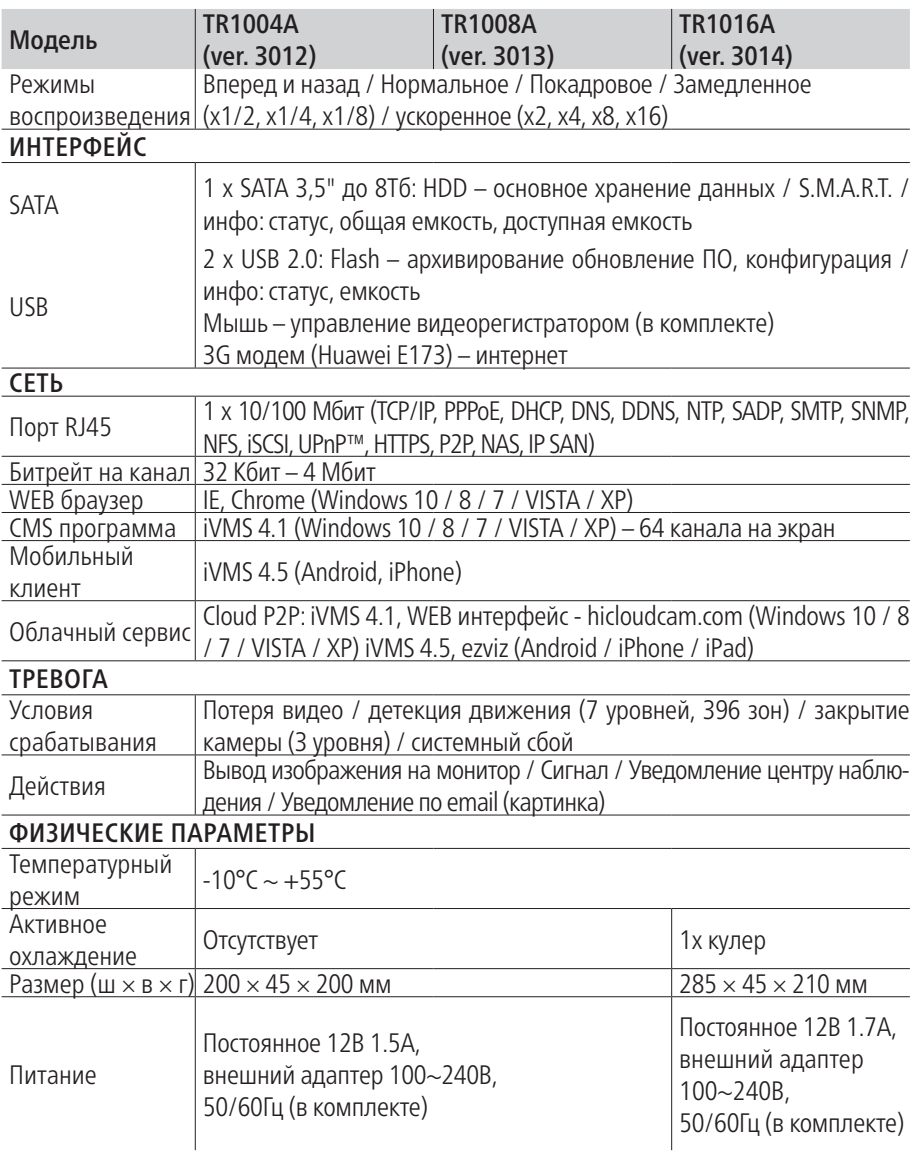

# NGVICOM PRO

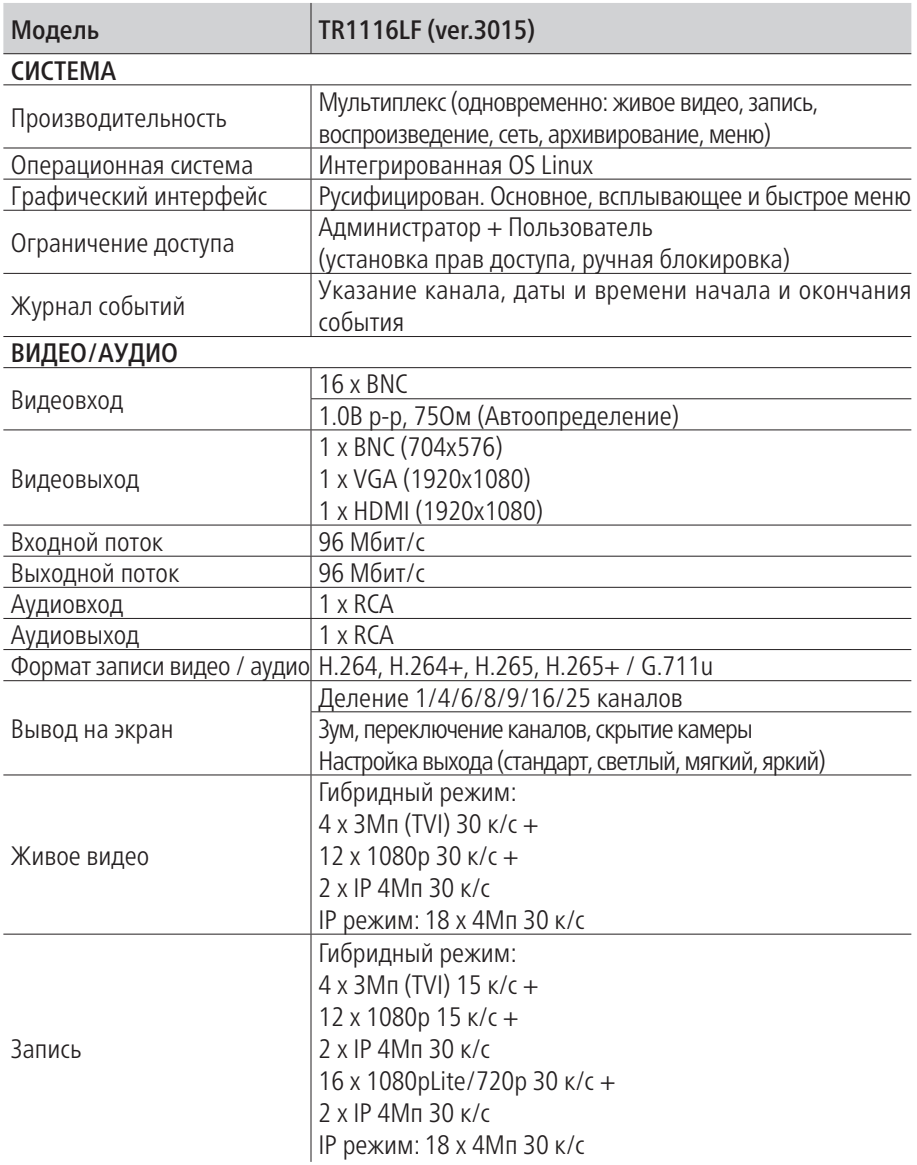

# NOVIcam PRO TR1004A|TR1008A|TR1016A|TR1116LF NOVICOM PRO

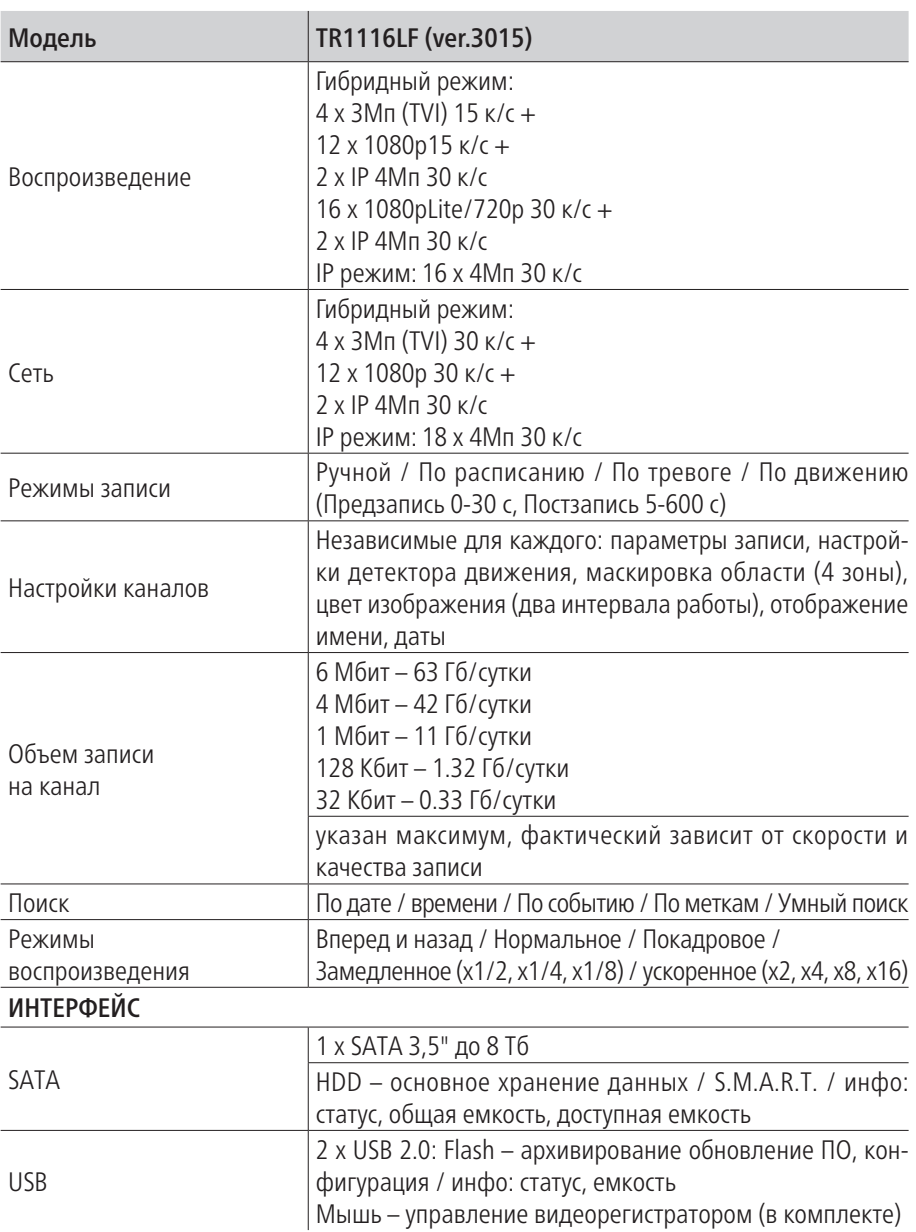

# NGVICOM PRO

#### **СПЕЦИФИКАЦИЯ**

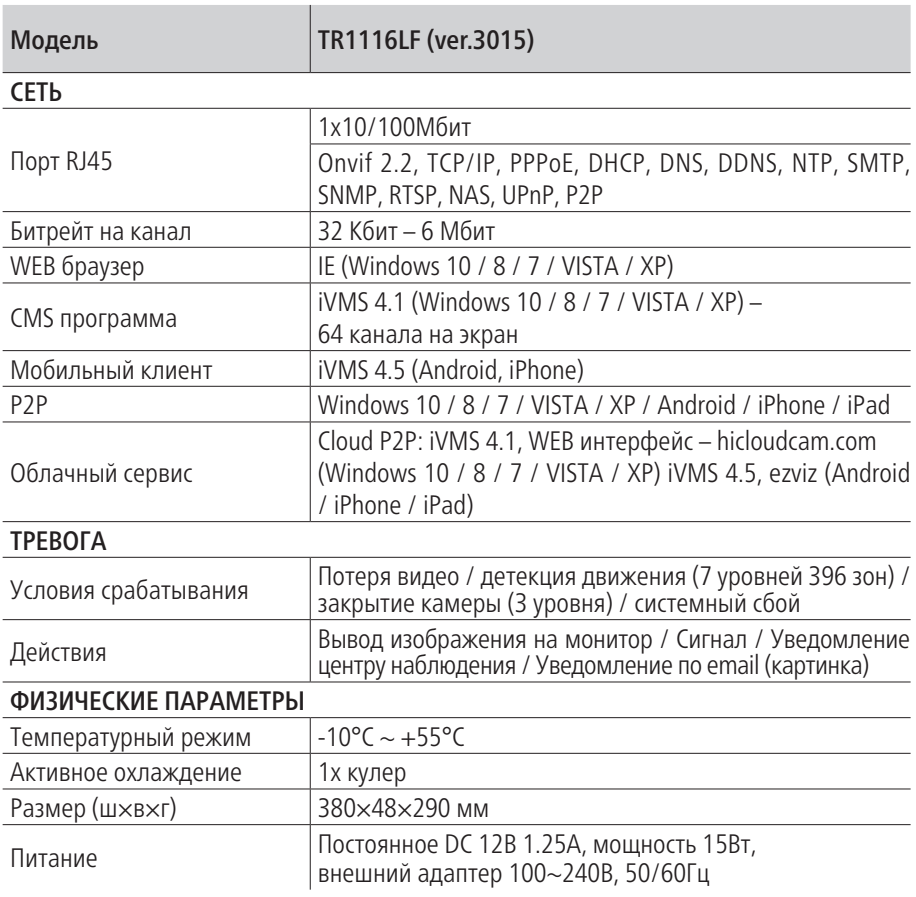

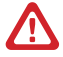

#### Внимание:

Ксоседним каналам должны быть подключены камеры одного типа – TVI, AHD или аналоговые. Соседние – это 1 и 2, 3 и 4 и т.д.

#### **ДОПОЛНИТЕЛЬНАЯ ИНФОРМАЦИЯ**

#### <span id="page-32-0"></span>**1. Транспортировка и хранение**

- 1.1. Оборудование в транспортной таре перевозится любым видом крытых транспортных средств согласно действующим нормативам.
- 1.2. Условия транспортирования оборудования должны соответствовать условиям хранения 5 по ГОСТ 15150-69.
- 1.3. Хранение оборудования устройства в транспортной таре на складах изготовителя регламентируется условиями 1 по ГОСТ 15150-69.

#### **2. Утилизация**

Утилизацию продукции, содержащей электронные компоненты, необходимо производить в соответствии с местными законами и нормативными актами. Для подробной информации о правилах утилизации обратитесь к местным органам власти.

#### <span id="page-33-0"></span>**ГАРАНТИЙНЫЙ ТАЛОН**

#### ► **Гарантийные обязательства**

NOVIcam гарантирует исправность изделия и его нормальную работу в течение трех лет, начиная с даты технического контроля, указанной в данном гарантийном талоне, при соблюдении условий, изложенных в Руководстве по эксплуатации.

Если в течение гарантийного срока в изделии обнаружится заводской дефект, NOVIcam по настоящей гарантии бесплатно произведет ремонт/замену изделия или его дефектных деталей в соответствии с приведенными ниже Условиями гарантийного обслуживания. Ремонт/замена изделия или его дефектных деталей может производиться с использованием новых или восстановленных деталей по решению NOVIcam. В случае, если приобретенное Вами изделие марки NOVIcam будет нуждаться в гарантийном обслуживании, просим Вас обратиться к дилеру, у которого Вы приобретали данное изделие или в Единую службу поддержки (тел. 8-800-555-05-20).

#### ► **Условия гарантийного обслуживания**

- **1.** В соответствии с данной гарантией NOVIcam дает обязательства на свое усмотрение осуществить ремонт или замену изделия, на которое распространяются условия настоящей гарантии. NOVIcam не несет ответственности за любой ущерб или убытки, связанные с данным изделием, включая материальные и нематериальные потери, а именно: средства, уплаченные при покупке изделия, потери прибыли, доходов, данных при использовании изделия или других связанных с ним изделий, а также косвенные, случайные или вытекающие как следствие потери или убытки.
- **2.** Услуги по гарантийному обслуживанию могут быть оказаны в период до окончания гарантийного срока и только по предъявлении потребителем вместе с дефектным изделием гарантийного талона с четко проставленным на нем штампом ОТК. NOVIcam может потребовать от потребителя предъявления дополнительных доказательств факта покупки изделия, необходимых для подтверждения сведений, указанных в гарантийном талоне. NOVIcam может отказать в бесплатном гарантийном обслуживании, если информация на штампе ОТК нечитабельна (невозможно разобрать дату проведения технического контроля). Настоящая гарантия не распространяется также на изделия с измененным или неразборчивым серийным номером.
- **3.** Во избежание повреждения, потери или удаления данных с носителей информации просим Вас извлекать такие устройства до передачи изделия на гарантийное обслуживание.
- **4.** Все дефектные изделия/детали, которые подверглись замене на новые, переходят в собственность NOVIcam.

## **ГАРАНТИЙНЫЙ ТАЛОН**

- **5.** Настоящая гарантия не распространяется на:
- 5.1. периодическое обслуживание, ремонт или замену частей в связи с их естественным износом\*;
- 5.2. расходные материалы (компоненты), которые требуют периодической замены на протяжении срока службы изделия, например, элементы питания;
- 5.3. риски, связанные с транспортировкой Вашего изделия «до» и «от» NOVIcam;
- 5.4. повреждения или модификации в результате:
- а. неправильной эксплуатации, включая:
	- неправильное обращение, повлекшее физические, косметические повреждения или повреждения поверхности, деформацию изделия или повреждение жидкокристаллических дисплеев;
	- нарушение правил и условий установки, эксплуатации и обслуживания изделия, изложенных в Руководстве по эксплуатации и другой документации, передаваемой потребителю в комплекте с изделием;
	- установку или использование изделия с нарушением технических стандартов и норм безопасности, действующих в стране установки или использования;
- б. использования программного обеспечения, не входящего в комплект поставки изделия или в результате неправильной установки программного обеспечения, входящего в комплект изделия;
- в. использования изделия с аксессуарами, периферийным оборудованием и другими устройствами, тип, состояние и стандарт которых не соответствует рекомендациям изготовителя изделия;
- г. ремонта или попытки ремонта, произведенных лицами или организациями, не являющимися NOVIcam или официальными сервис-центрами NOVIcam;
- д. регулировки или переделки изделия без предварительного письменного согласия с NOVIcam;
- е. небрежного обращения;
- ж. несчастных случаев, пожаров, попадания насекомых, инородных жидкостей, химических веществ, других веществ, затопления, вибрации, высокой температуры, неправильной вентиляции, колебания напряжения, использования повышенного или неправильного питания или входного напряжения, облучения, электростатических разрядов, включая разряд молнии, и иных видов внешнего воздействия или влияния.
- **6.** Настоящая гарантия распространяется исключительно на аппараные компоненты изделия. Гарантия не распространяется на программное обеспечение.
- **7.** Срок службы изделия 7 лет.

# **NGVICAM PRO**

#### **ГАРАНТИЙНЫЙ ТАЛОН**

\*Под естественным износом понимается ожидаемое уменьшение пригодности детали в результате износа или обычного воздействия окружающей среды. Интенсивность износа и долговечность детали, зависит от условий ее работы (характера нагрузки, величины удельного давления, температуры и т. д.), а также материала детали, регулировки, смазки, своевременности и тщательности выполнения работ по техническому обслуживанию, соблюдения правил и условий эксплуатации видеокамеры, изложенных в Руководстве по эксплуатации видеокамеры NOVIcam.

#### Все возникающие вопросы Вы можете задать на форуме

#### **<www.forum.novicam.ru>**

Адреса Авторизированных Сервисных Центров (АСЦ)

Вы можете посмотреть на сайте

#### **<www.novicam.ru>**

Собрано в Китае из оригинальных комплектующих производства Японии под контролем НОВИКАМ РОССИЯ

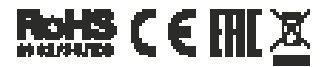

#### **БОНУС МАРКЕТ**

<span id="page-36-0"></span>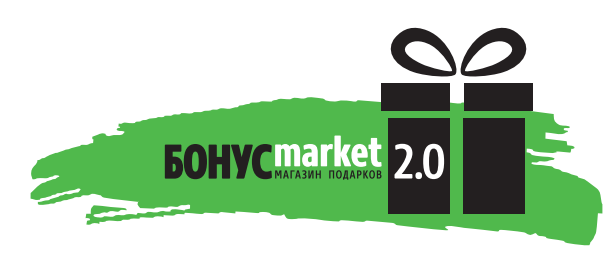

**БОНУС МАРКЕТ 2.0** – это бессрочная программа для монтажников (именно для тех, кто непосредственно устанавливает оборудование на объект), позволяющая накапливать баллы и обменивать их на подарки в нашем интернет-магазине бонусов.

#### ► **Копите баллы**

Каждой модели камеры или регистратора соответствует определенное количество баллов. Таблицу соответствия Вы можете посмотреть на нашем сайте www.novicam. ru в разделе Бонус маркет. Для зачисления необходимо:

- Войти в личный кабинет.
- Ввести уникальный номер, состоящий из последних 7 символов серийного номера устройства, расположенном на стикере оборудования.

#### ► **Получайте больше баллов**

Дополнительные баллы также могут начисляться за участие в наших мероприятиях: семинарах, вебинарах, мотивационных акциях и проч.

#### ► **Меняйте баллы на нужные подарки**

Накопив достаточное количество баллов, Вы можете выбрать себе подарок в каталоге.

Доставка товаров, приобретенных в Бонус маркете, осуществляется БЕСПЛАТНО до офиса дилера NOVIcam, через которого производится закупка оборудования. Доставка непосредственно до дома / офиса участника – за его счет.

#### ► **С полными условиями и правилами программы Бонус маркет 2.0 можно ознакомиться на сайте www.novicam.ru**

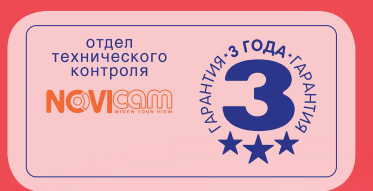

#